# **WorkInTexas.com + State's Workforce System = A Winning Combination for Job Seekers and Employers**

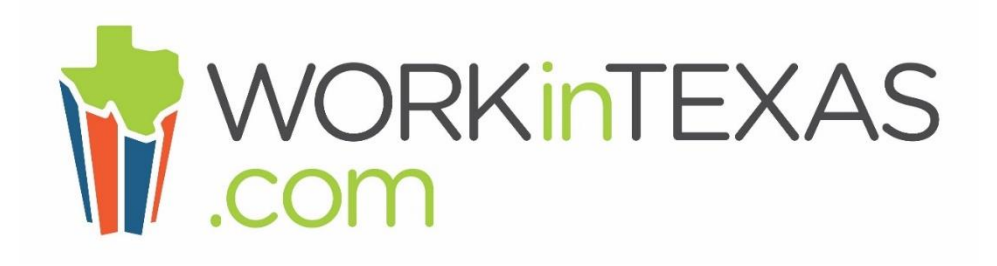

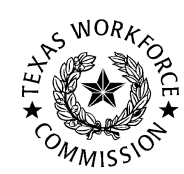

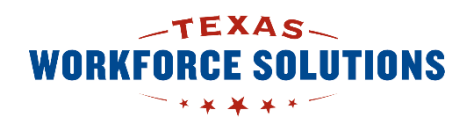

1

A proud partner of the **americaniobcenter** network

### Agenda

- How Workforce Solutions Offices Help Job Seekers Find Employment and Training Opportunities
	- Michelle Castrow, Manager of Strategic Planning, Workforce Solutions Gulf Coast
- WorkInTexas.com Basics: Navigation, Registration & Resume Builder
	- Margaret 'Ellyn' Corley, Board Service Strategies, Program Specialist for WIOA and Employment Services
- WorkInTexas.com and Assistive Technologies
	- Daniel Kinnunen, Accessibility Specialist, TWC's Workforce Automation Team

# WorkinTexas.com Training Outline

- Basic Navigation
- Registration Individual
- Resume Builder Wizard
- Job Search and Referrals

## Getting Started

 $\triangleright$  Go to [www.workintexas.com.](http://www.workintexas.com/)

your area.

- $\triangleright$  Select "sign in" or "register" in the top right- hand corner. (Note: If you have filed for unemployment benefits, you should already have a username and password.)
- To Change to the Spanish version, you will need to click on En Español link.
- Registration Resources link [https://www.twc.texas.gov/files/jobseekers/workintexas](https://www.twc.texas.gov/files/jobseekers/workintexas-registration-usage-tips-twc.pdf)registration-usage-tips-twc.pdf

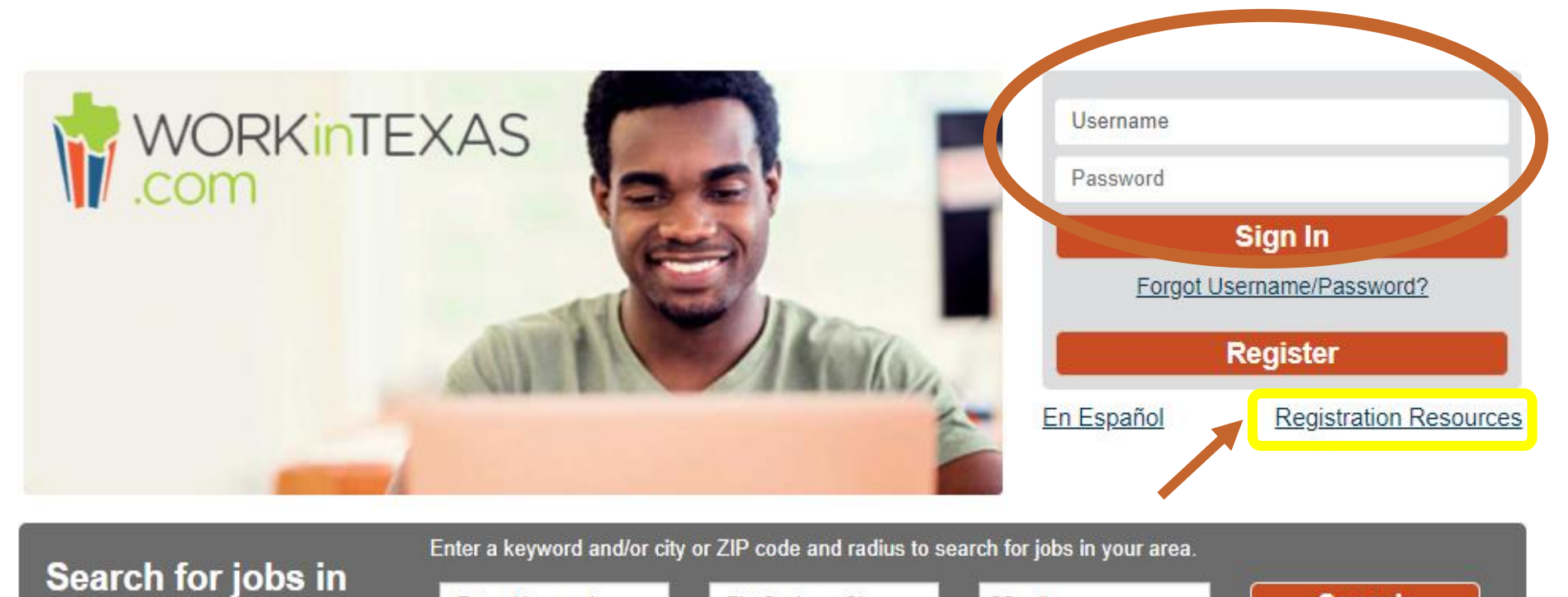

Zip Code or City

25 miles

**Search** 

**Enter Kevword** 

## Register as an Individual (Job Seeker)

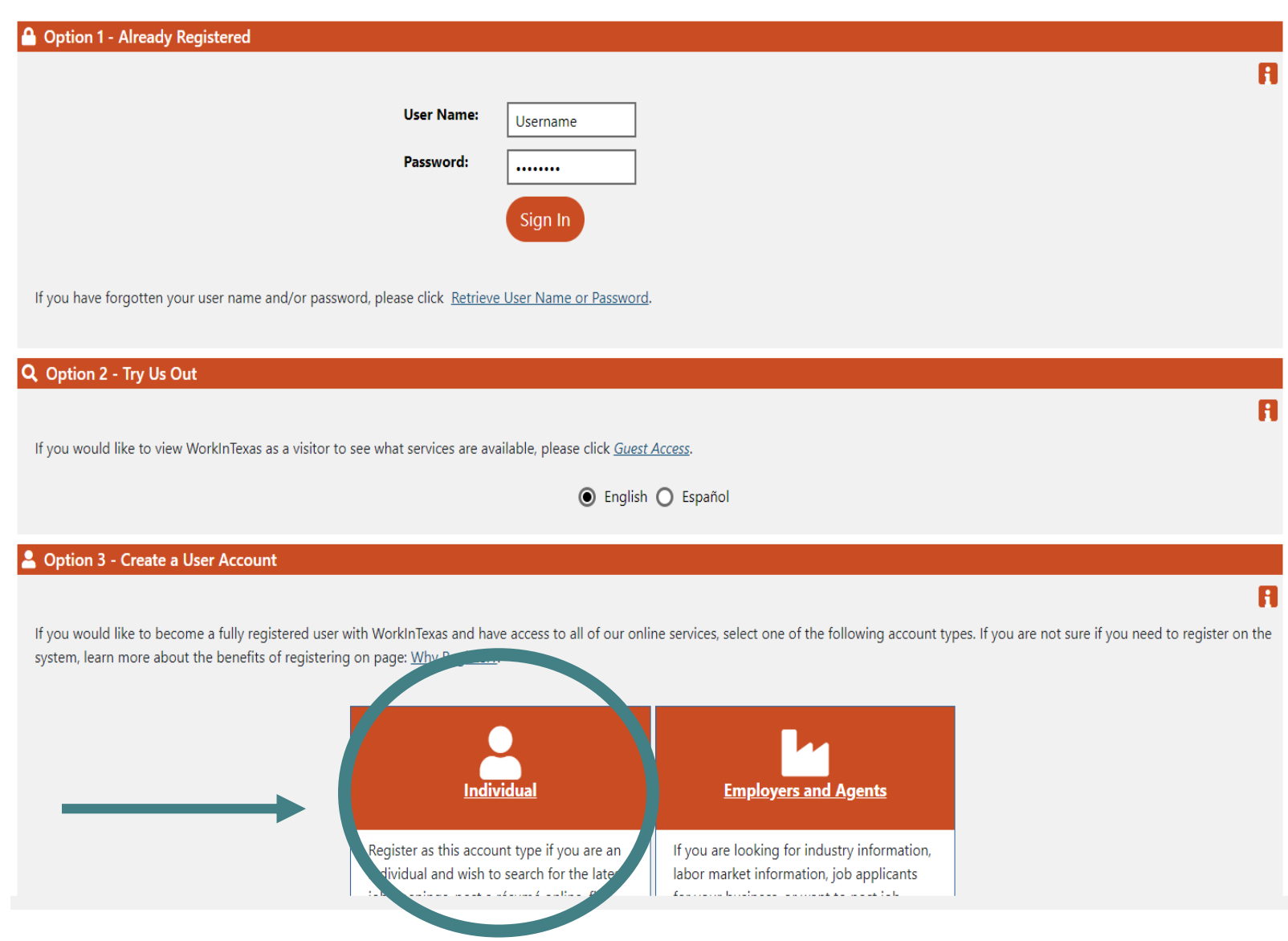

### Work-in-Texas Registration Page

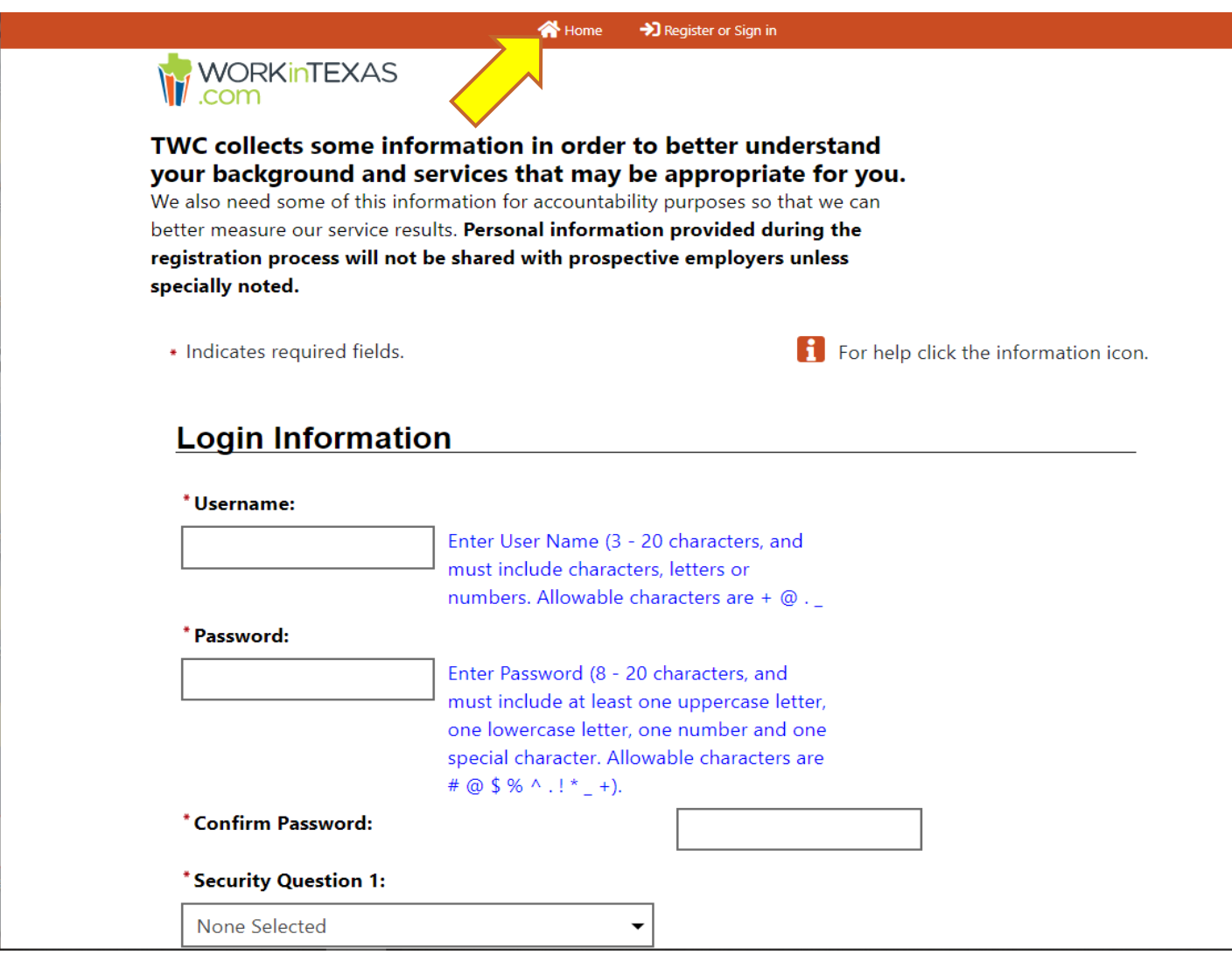

6

### Disability Information Section

#### $\bigodot$  Sign Out

#### **Disability**

Providing this information is optional and refusal to provide disability information will not subject you to any adverse treatment. Information regarding your disability status will be kept confidential as provided by law and will be used only in accordance with the law. Please note that for some programs, the information is needed to determine eligibility. Note too that you may be eligible for additional support services and programs if you have a disability.

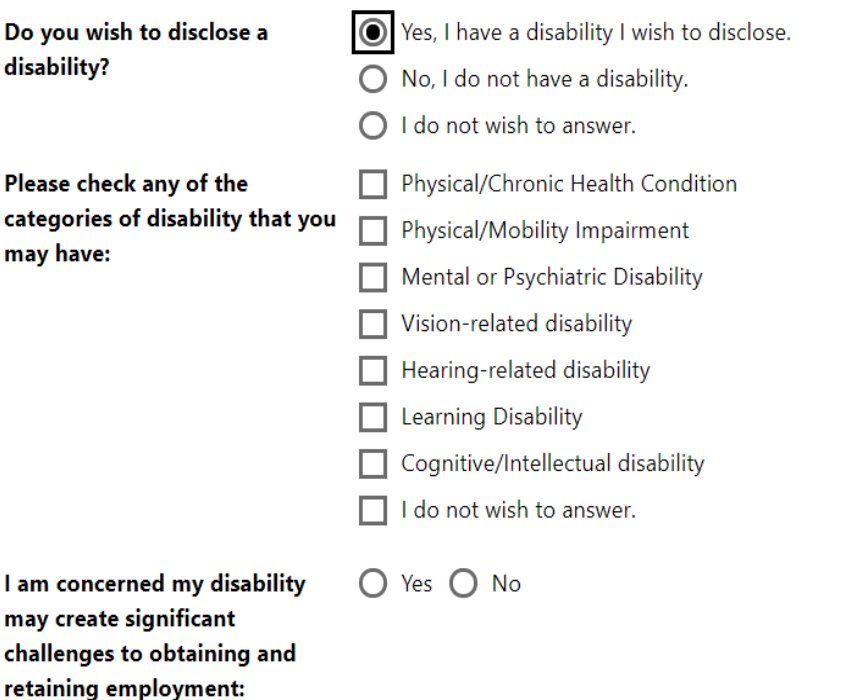

### Disability Information Section

#### ○ Yes, SDDA ○ No This information is for internal use only and will NOT be provided to prospective employers. . Have you received services funded \*Date of Birth: by the State Developmental 08/04/1983 | 雨 Disabilities Agency (SDDA), such as O Yes ○ No ○ I do not wish to answer \*Do you have a disability? **Aging and Disability Services?** The following information should be completed only when the individual has self-identified they have a disability. ○ Yes, LSMHA ○ No • Have you received services funded by a local or state mental health . Please check any of the categories of | Physical/Chronic Health Condition disability that you may have: Physical/Mobility Impairment agency (LSMHA)? Mental or Psychiatric Disability Vision-related disability . Have you received services funded ○ Yes, HCBS Waiver ○ No  $\Box$  Hearing-related disability via a state Medicaid HCBS waiver? Learning Disability  $\Box$  Cognitive/Intellectual disability · Please describe your current/most I do not wish to answer. None Selected recent employment.: \*I am concerned my disability may  $\bigcap$  Yes  $\bigcap$  No create significant challenges to . Did you receive one of the following obtaining and retaining None Selected employment: **Customized Employment Services to** attain your current/most recent \* Are you currently OR have you everemployment? received Vocational Rehabilitation Services from a state supported rehabilitation agency or some other . If you are an SSI/SSDI recipient. vocational rehabilitation agency? None Selected which of the following services did ○ Yes, Currently Receiving ○ Yes, Previously Received ○ No you receive?  $\bigcap$  Yes  $\bigcap$  No \*Did you attain a certificate of attendance or completion from your school as a result of successfully completing an Individualized

**Education Program (IEP)?** 

 $\overline{\mathbf{v}}$ 

### Account Creation Acknowledgement page

- The Account creation acknowledgement page will be displayed when you have finished.
- If customer clicks " I will return and complete later," they will always be taken back to this same page until they complete the registration process.

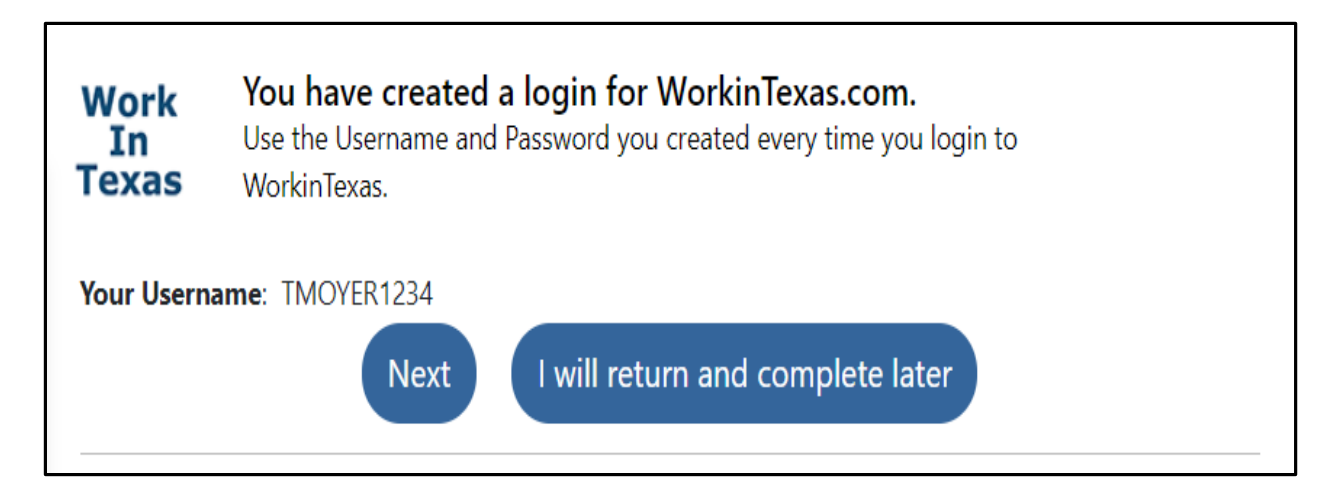

## Continuation of Registration

- Completing the registration process will help access all the benefits you may be eligible for.
- Complete each page. The information will not be saved until full registration is complete
- A progress map will display at the top of each page to show your progress through the registration. This is called a Wizard. The current section (Education) being completed shows in yellow, once the section has been completed a green check will appear and the page will move to the next

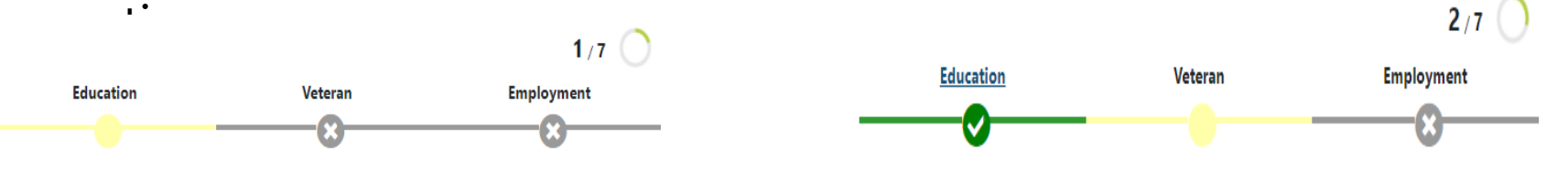

- Your local Workforce Center
	- [https://www.twc.texas.gov/directory-workforce-solutions-offices](https://www.twc.texas.gov/directory-workforce-solutions-offices-services)services

## Continuation of Registration

- Registration will move thru the following sections Education, Veteran, Employment, Farmworker, Demographic, Additional Background, and Public Assistance.
- After completing the last page of the Registration a confirmation message appears as seen below.

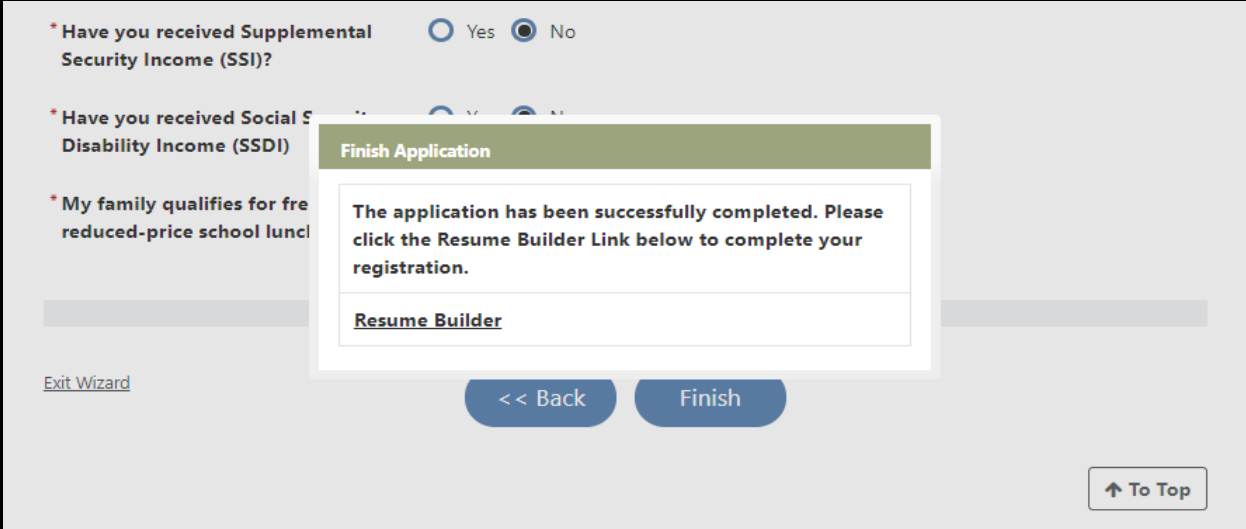

## Resume Builder (Wizard)

Select "Comprehensive" option under the Resume Creation Method. Resume title should reflect the field of work you are searching for.

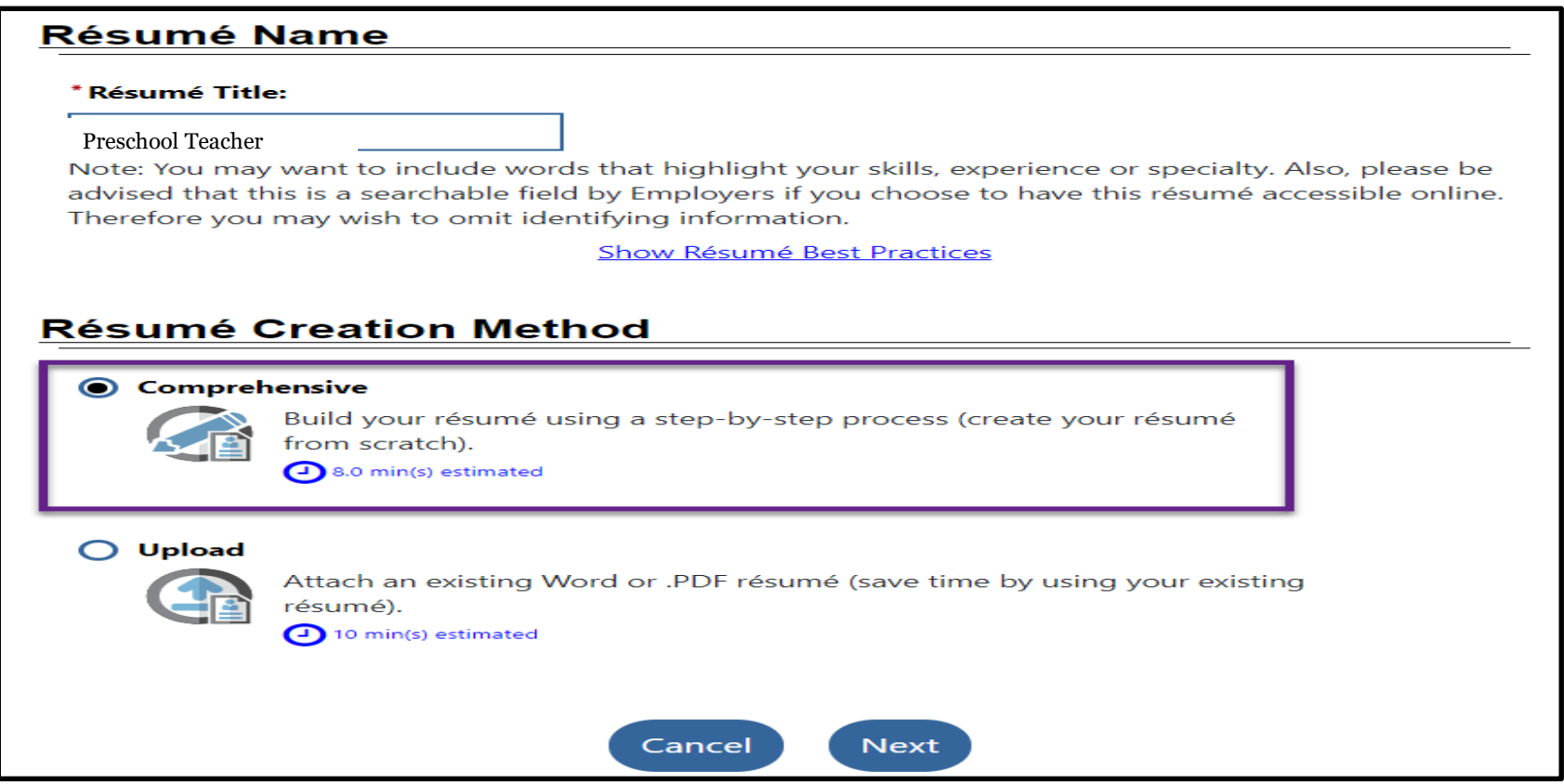

## Resume Builder (Wizard) sections

- The Resume Builder Wizard sections assist in creating the Resume
- The Resume Wizard saves the previous pages completed as you progress through the Wizard
- All information entered in the first section 'Employer Search Items' will be used by the employer when searching for applicants.
- Box below shows Selecting Desired Location

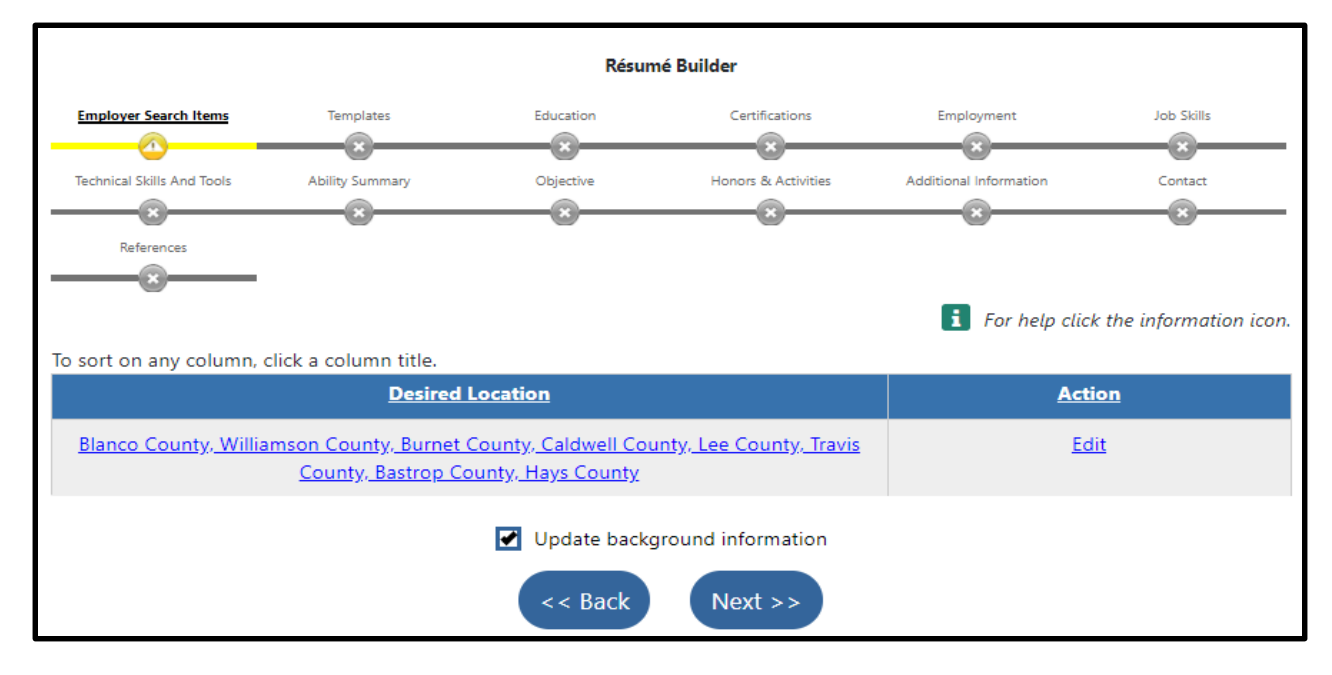

## Resume Builder (Wizard)

- Resume Wizard will auto-populate information from your registration, so some pages will only need a review before continuing to the next screen.
- Do not use the 'Exit Wizard' link unless you are finished working for that day. Clicking 'Exit Wizard' will take you out of the Resume Wizard back to your Dashboard page.
- Last step in completing your resume; check the box entitled "Display References Available on Request" on this resume, this will not require references to be added in the Wizard.
- Resume Preview and click Save Resume & Return

## Job Search Page

Once you are signed in to [www.workintexas.com](http://www.workintexas.com/), you can apply for jobs by selecting "Individual Job Search" on the Quick Job Search Link (left navigation menu).

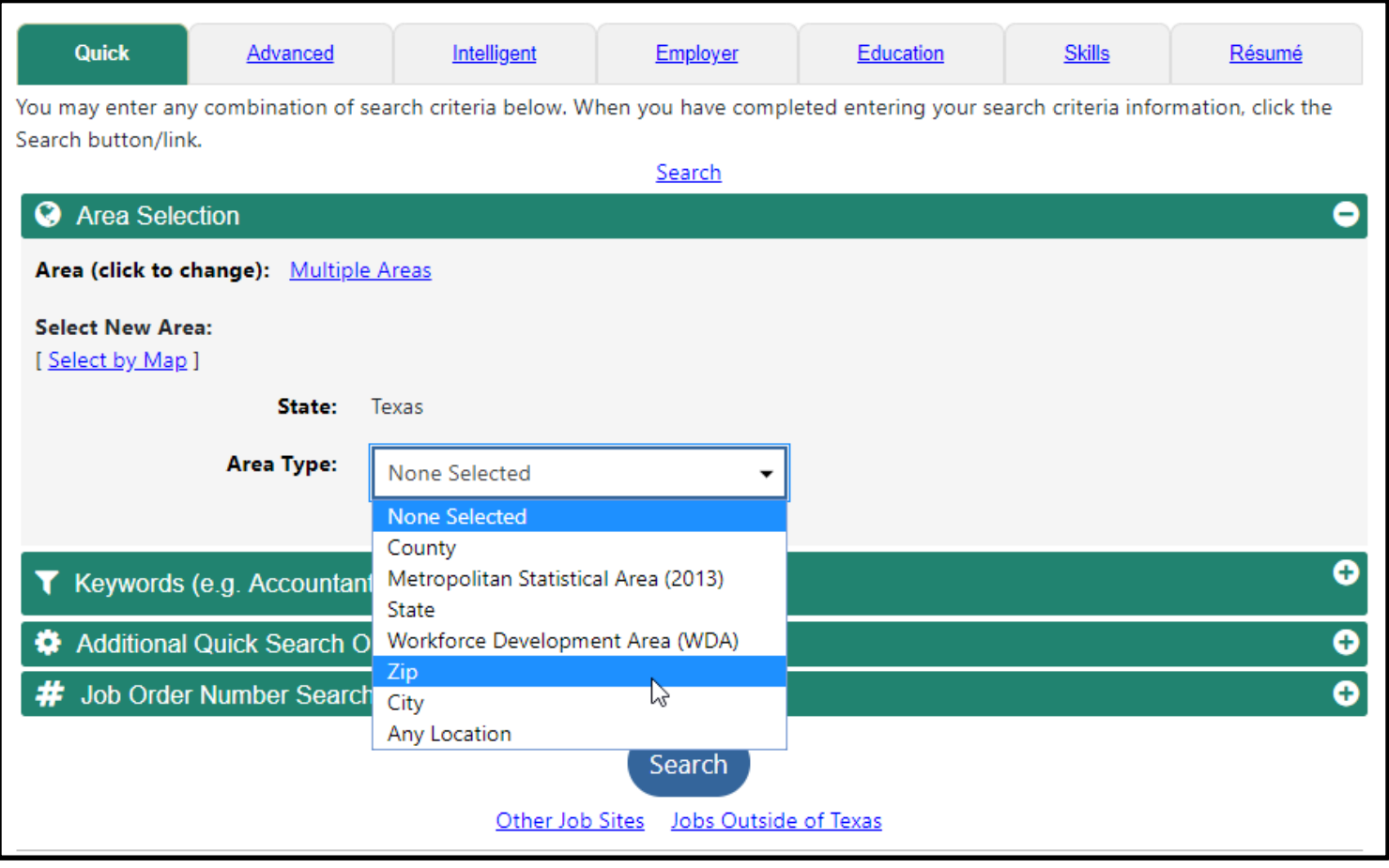

### Job Search

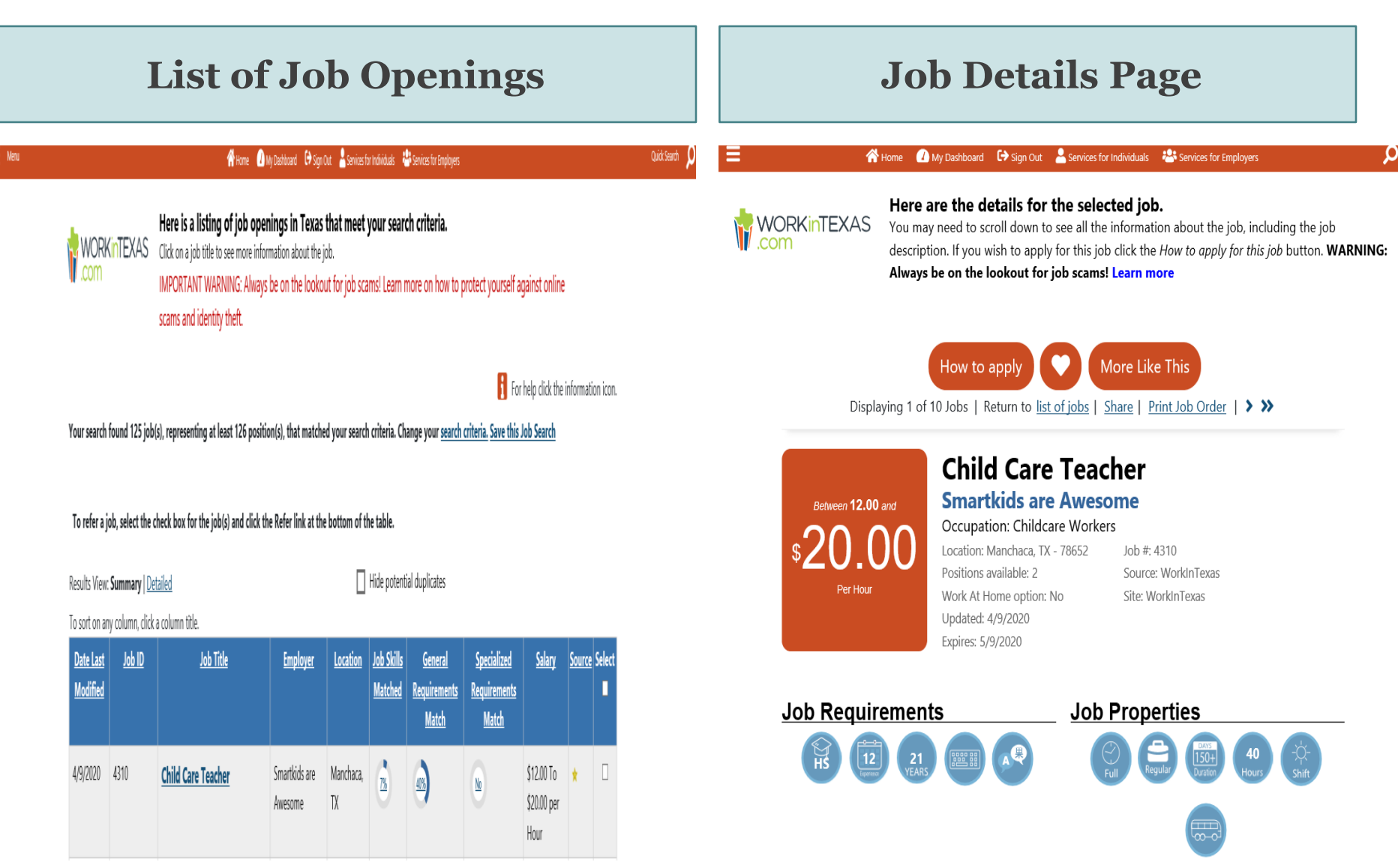

## How to Apply for a Job

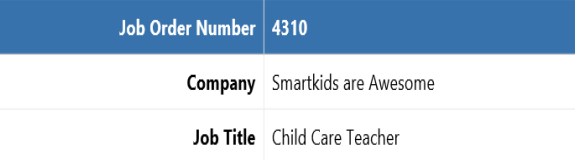

To apply, you must be a U.S. Citizen or have authorization to work in the United States. If you are not a U.S. Citizen and qualify for employment in the U.S., please indicate the type of authorization you have. To apply, click on the button of your preferred application method under one of the options below.

Click here to Refer Candidate to the Job Order.

#### Apply Using a WorkInTexas Online Resumé

The employer requests you submit a resumé. You must attach one of your resumé(s) for this employer to review.

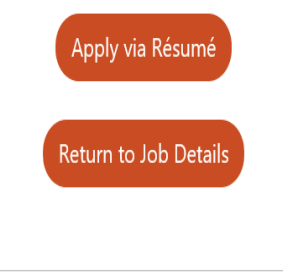

#### **Employer Preference**  Apply using WIT.com Resume

#### How to apply for this Job: Apply Using a WorkInTexas Online **Resumé**

For help click the information icon.

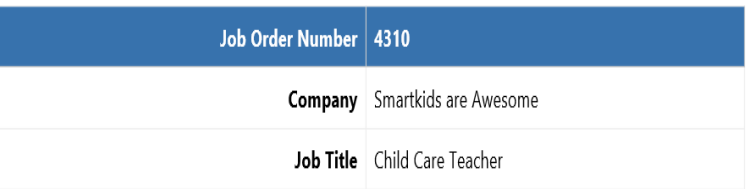

#### **Additional Application Information**

Special instruction when applying for this job:Apply online by submitting a Work in Texas Resume by the closing date.

#### Apply Using a WorkInTexas Online Resumé

Please use the pull down menu below select a résumé to apply for this job. When you have selected your résumé the system will check to make sure it contains the information the employer is requesting that are listed below. If your résumé does not contain this information you can select a different résumé to see if it meets the requirements or click one of the links below to edit a résumé or create a new résumé.

Child Care Teacher ▼

The selected résumé was last modified on Thursday, April 9, 2020.

[ Create a Résumé | Edit a Résumé ]

17

Select Another Job Seeker Service

### Application Confirmation

Please check the checkbox to acknowledge that you will be providing your contact information to the employer posting this job in addition to any other information you may have specified in your resume.

Once all of the required items are green check marks and you have checked the acknowledgement checkbox, you can apply for this job.

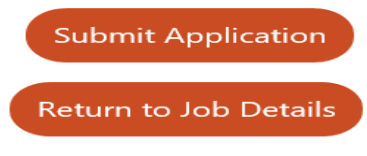

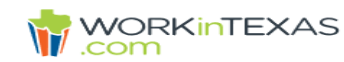

Please review the information below regarding your submission.

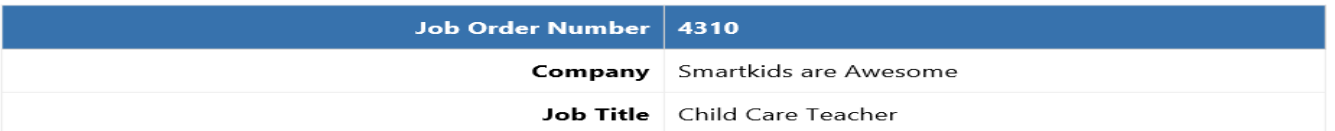

#### Apply Using a WorkInTexas Online Resumé

Thank you for your submission. Below is a summary of what information was submitted as well as any follow up information required to complete your application to the job.

You have applied via Résumé on 4/9/2020 2:32 PM You have submitted a résumé named: Child Care Teacher (view)

#### **Additional Application Information**

Apply online by submitting a Work in Texas Resume by the closing date.

**Return to Job Details** 

# **Tips for using WorkInTexas.com with Assistive Technologies**

19

## Available Interfaces

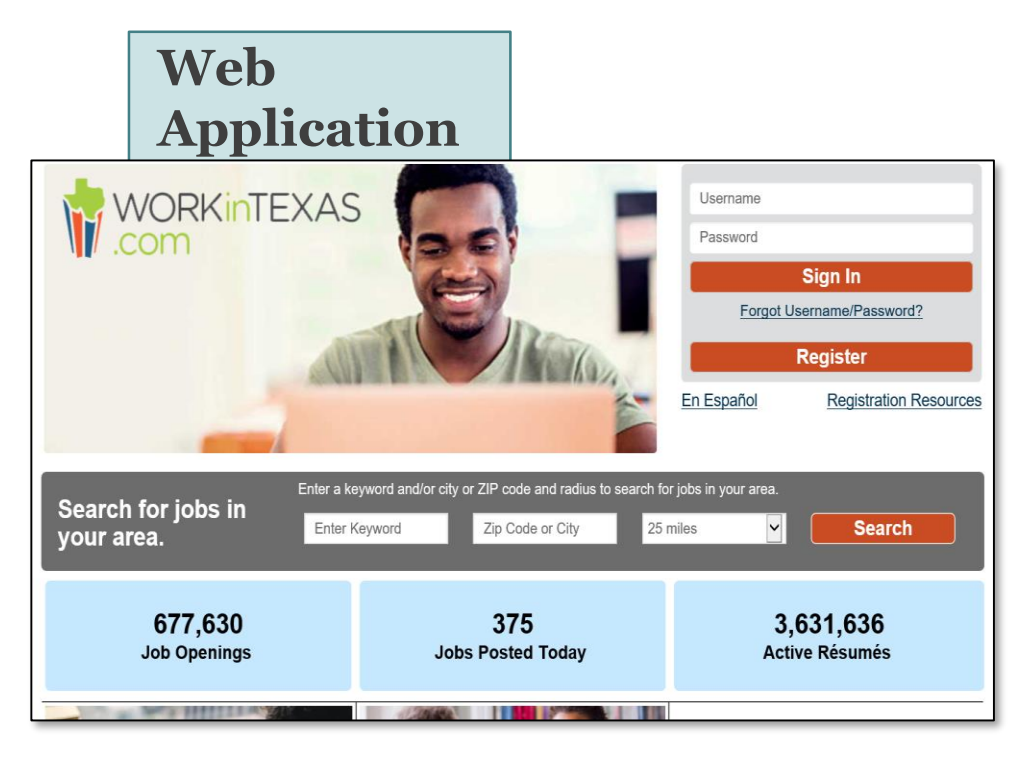

#### **Mobile App (iOS and Android)**

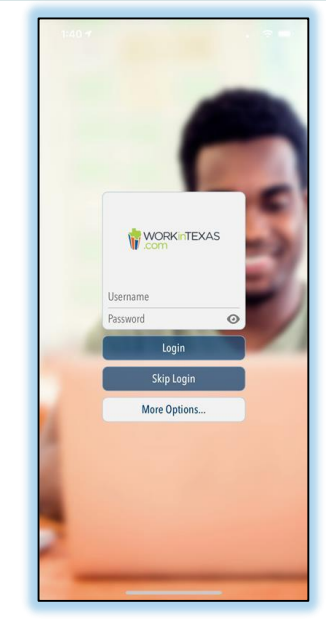

# **Using the Keyboard: Skip Links**

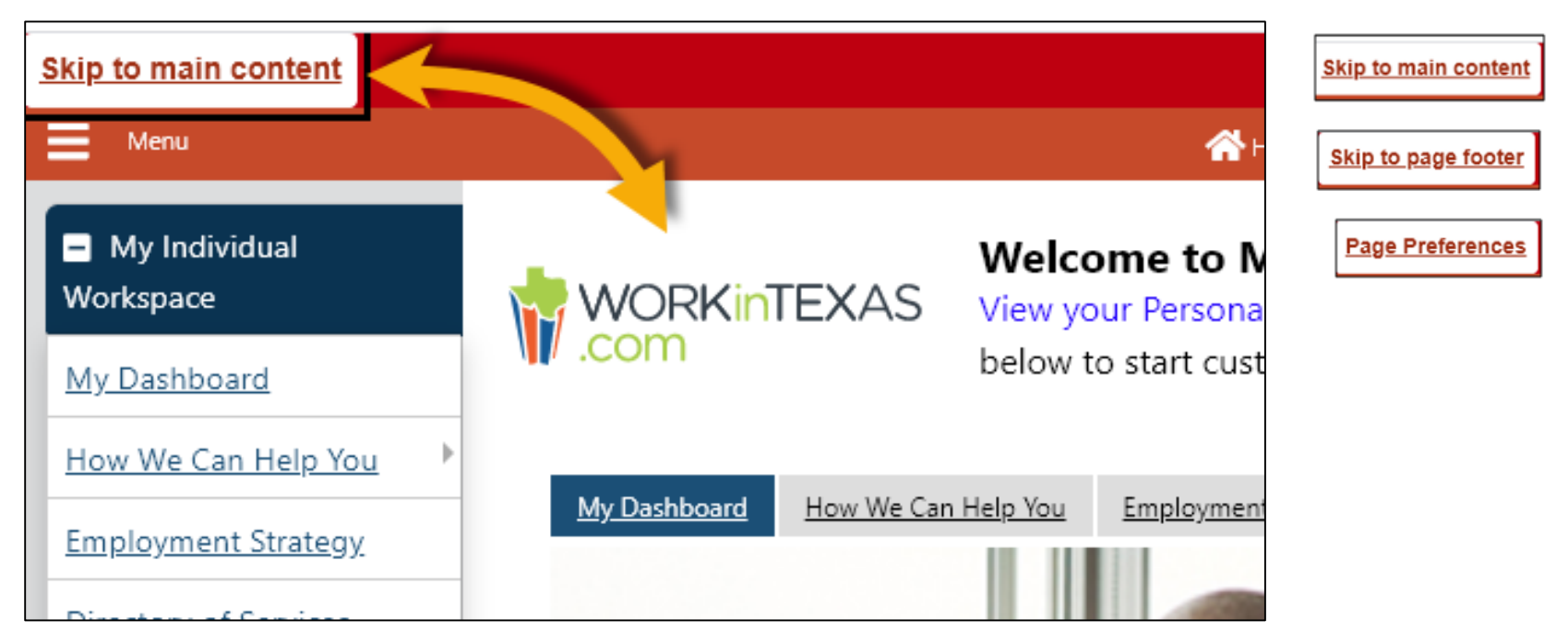

## **Landmark Regions**

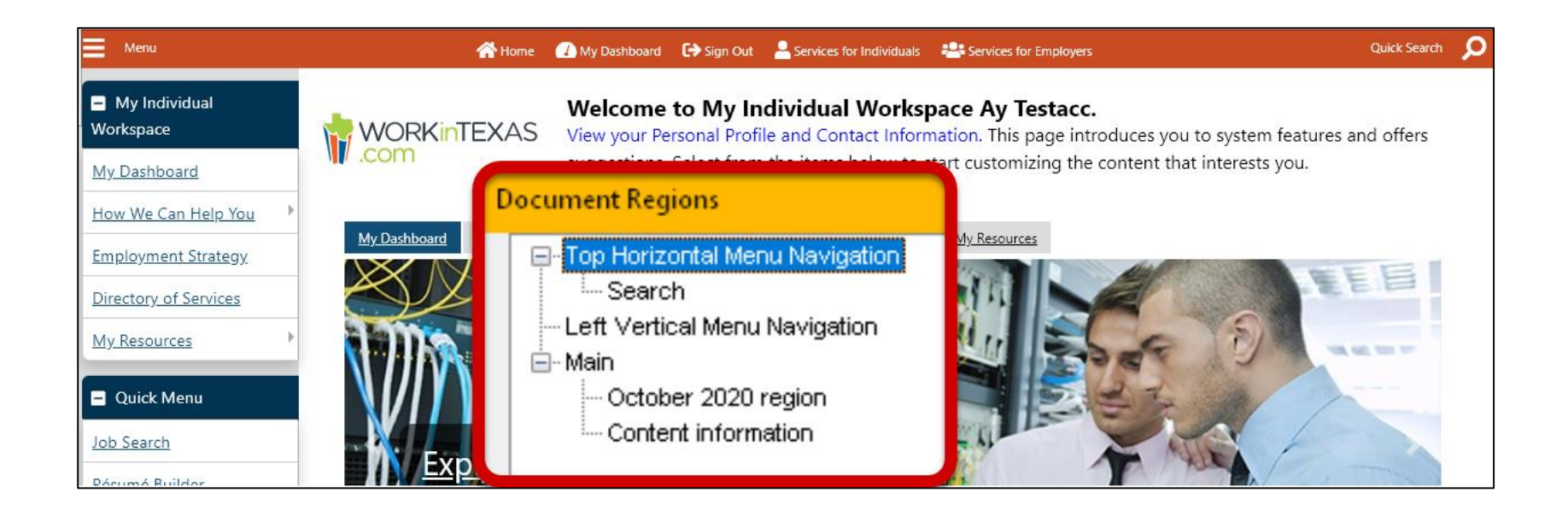

## **Headings**

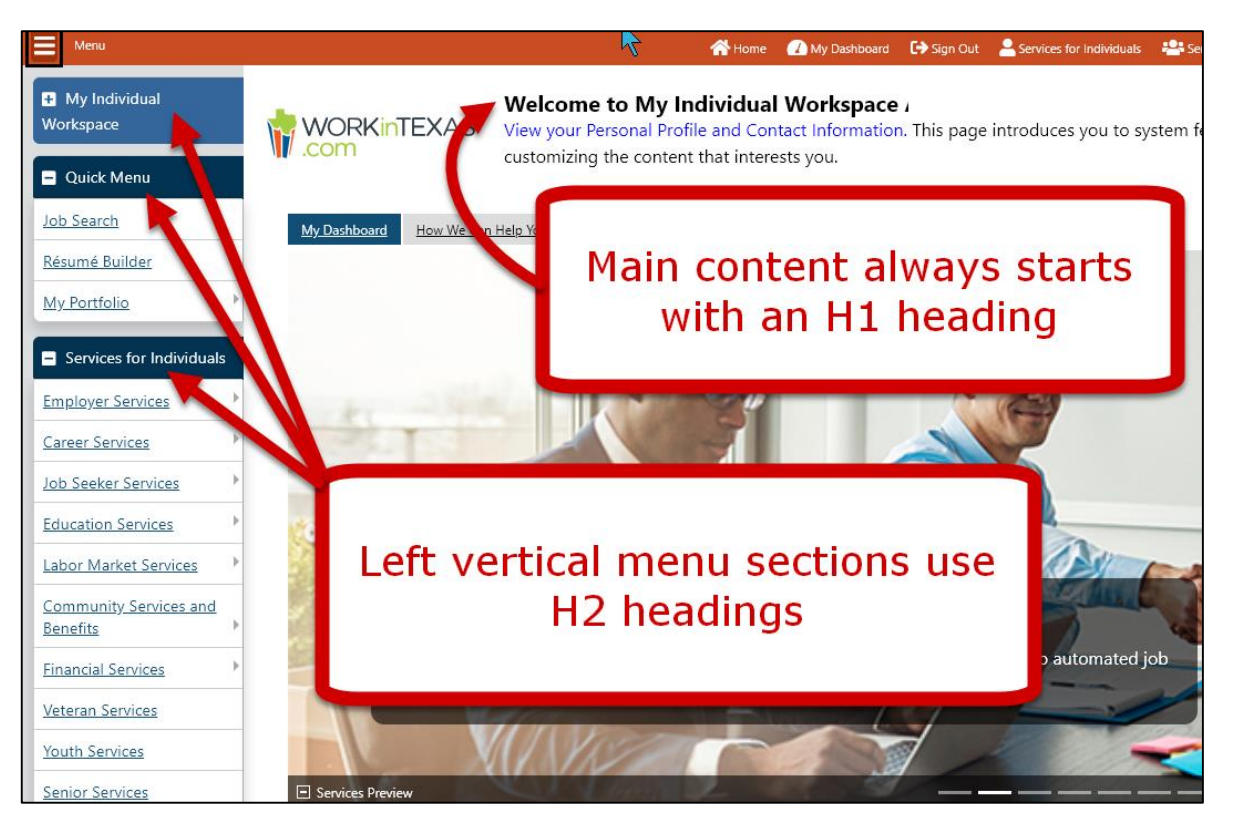

## Left Vertical Menu

#### **Section expanded**

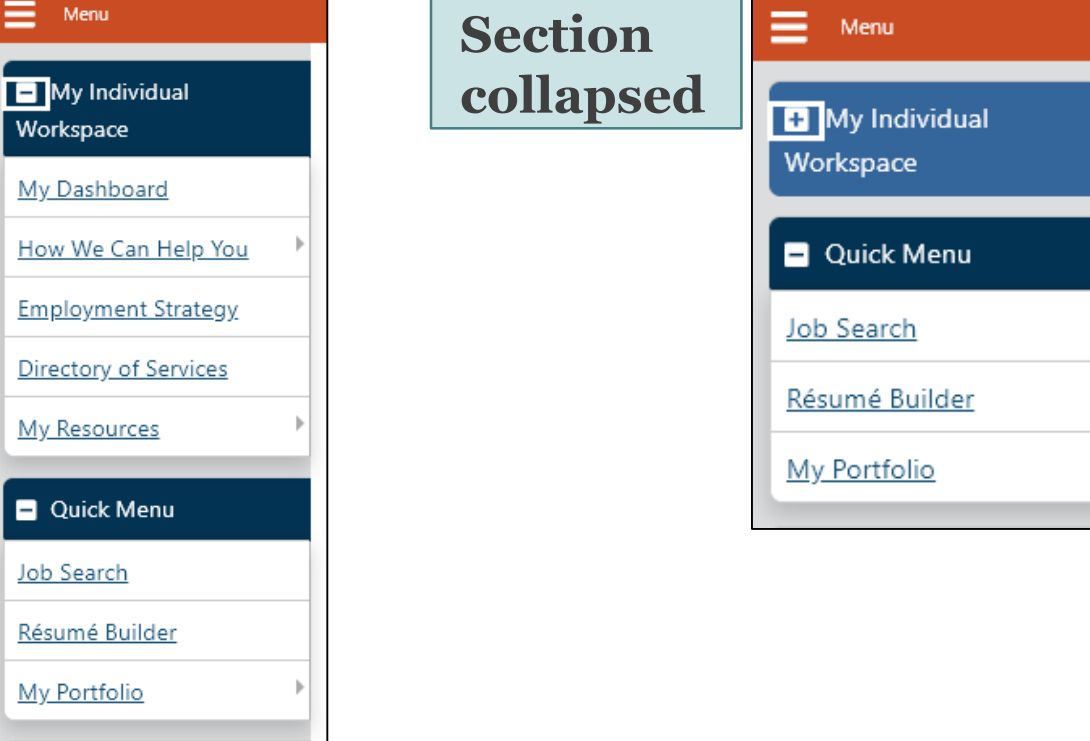

24

## **Tabbing** through the flyout menus

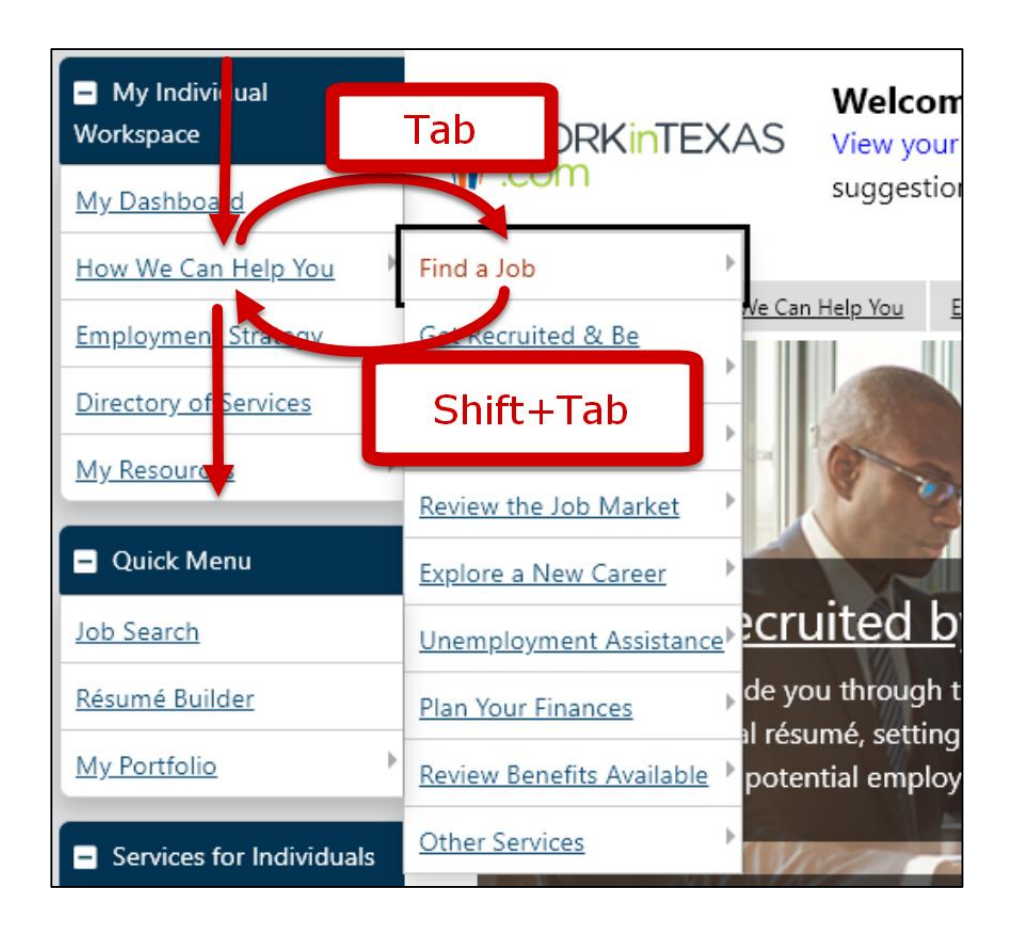

## Hiding the menu

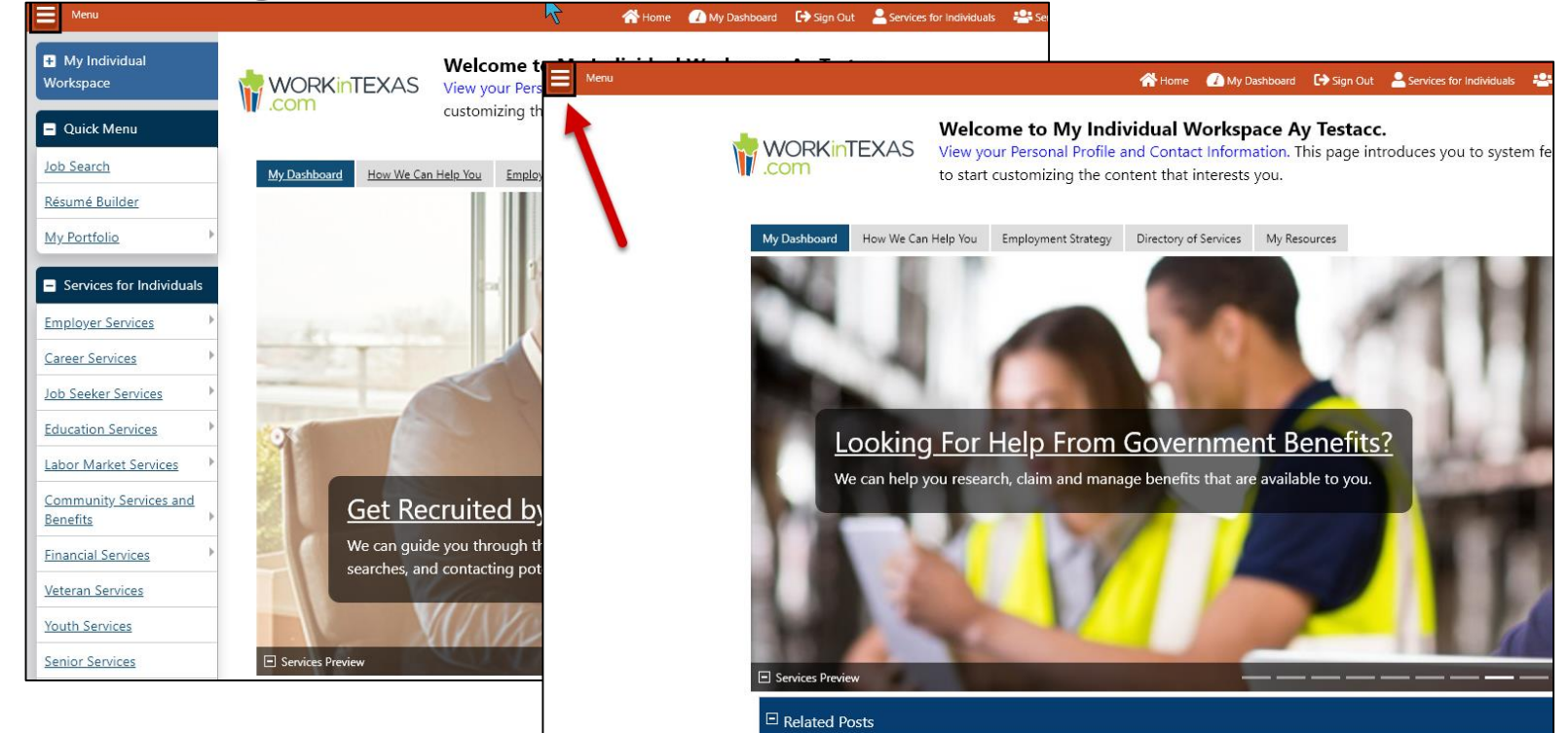

# Filling out forms

**Standard keyboard and screen reader techniques work.**

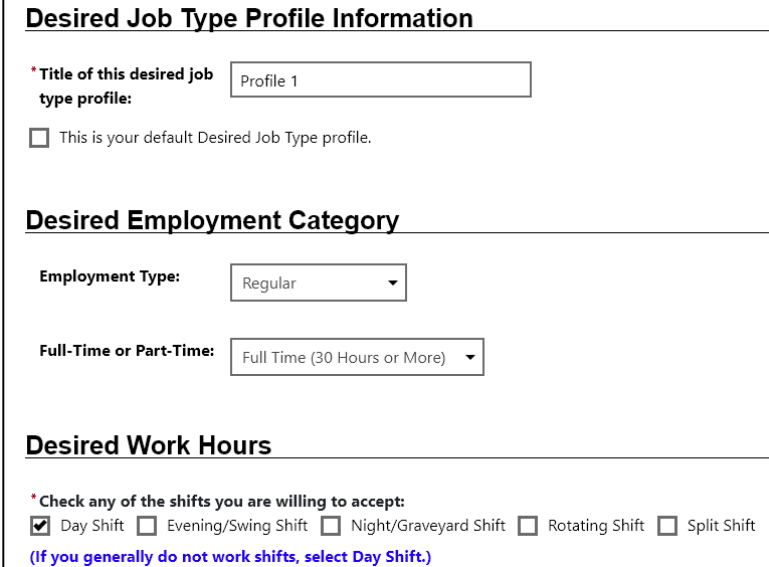

#### **Improved "Post-back" from server.**

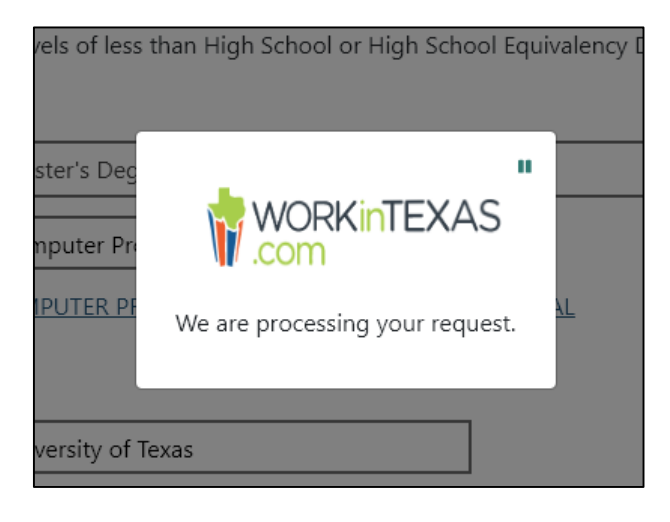

# Creating and Downloading Resumes

- Reordering sections in the resume
	- Drag and Drop and Keyboard options.
- File formats for downloading
	- Microsoft Word
	- HTML
	- Rich Text Format
	- PDF
- All formats except PDF are accessible for screen readers.

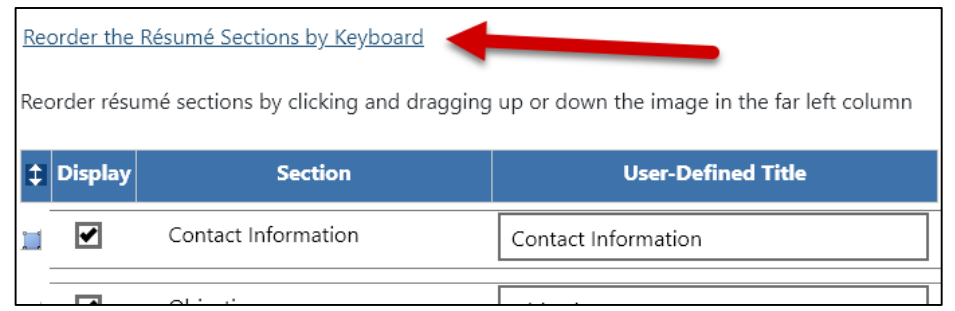

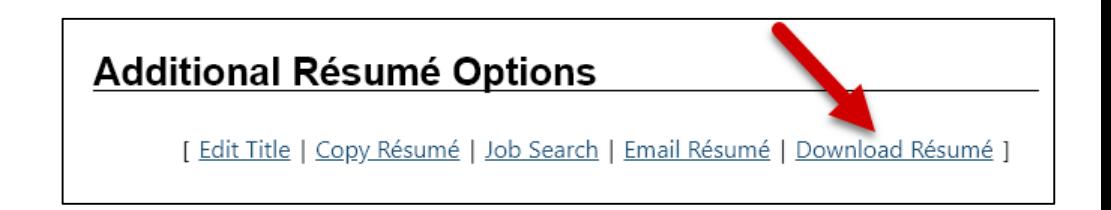

# **Some General Tips**

#### • **Browser:**

- Better to use Chrome (or the newest Edge browser).
- Avoid Internet Explorer.

#### • **Page Preferences:**

- Multiple themes available:
	- Web theme default view.
	- Text theme Fewer images.
	- Screen Reader theme Fewer images and hides left menu.
- Disable flyout menus.
- Use Page Preferences link at top of page or in the page footer, or Alt+3.

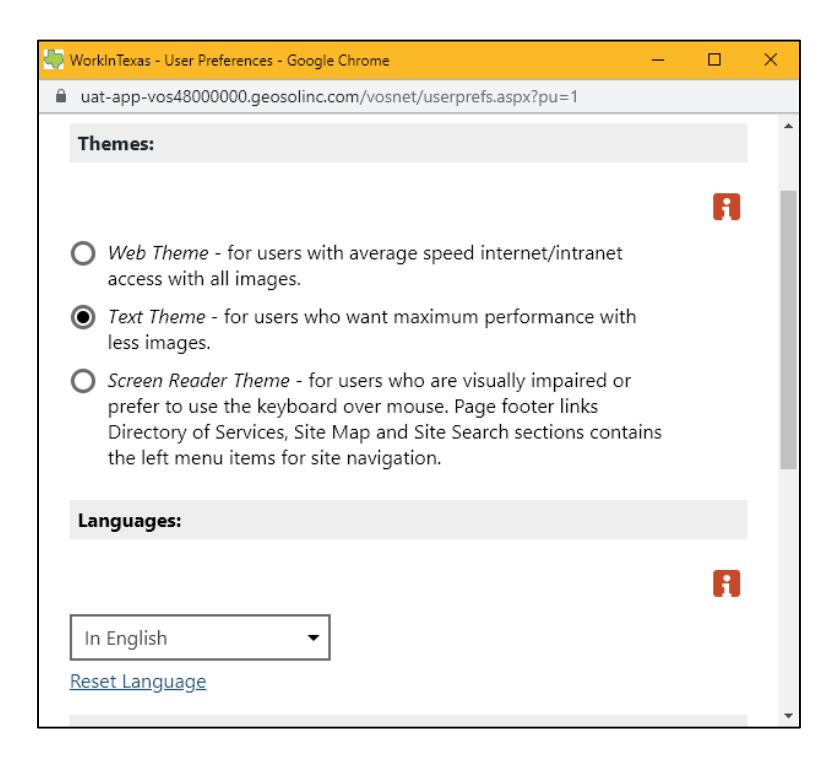

### **Tip sheet available online!**

#### **News and Announcements**

- . For staff assistance, use the Workforce Solutions Directory to find your local office.
- . Use this link to access helpful Registration Resources and Website Usage Tips.

Guide: Tips for Using WorkInTexas.com with Assistive Technologies This is a guide for using the keyboard and screen readers with WorkInTexas.com.

#### **Guide: How to Search for Texas Government Jobs**

This is a step-by-step quide on how to find Texas government jobs and Texas Workforce Commission jobs in WorkInTexas.com.